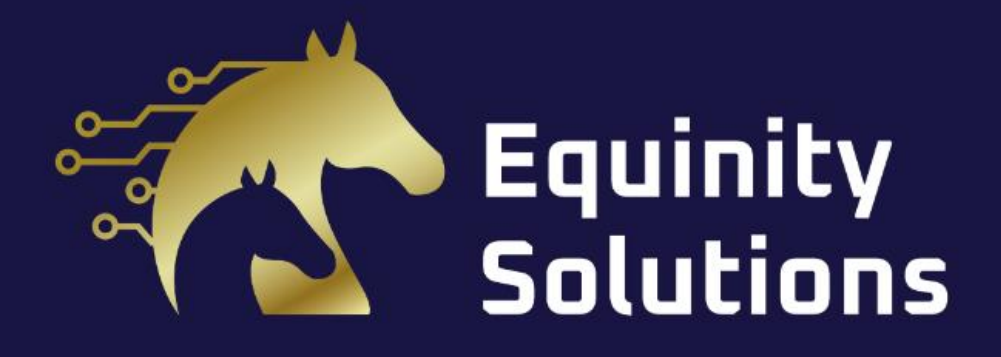

# aplikacji mobilnej **Instrukcja obsługi**

# Spis treści

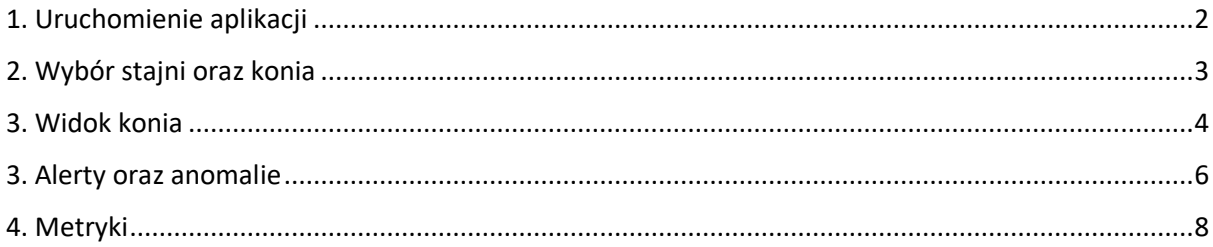

## <span id="page-2-0"></span>1. Uruchomienie aplikacji

Aplikacja wymaga posiadania konta użytkownika. Po uruchomieniu pojawia się ekran logowania (Rys. 1), na którym możliwe jest:

- 1. Wprowadzenie danych niezbędnych do logowania tj. email lub numer telefonu (+48 xxx yyy zzz) oraz hasła i następnie zalogowanie do aplikacji.
- 2. Przywrócenie zapomnianego hasła do istniejącego konta poprzez kliknięcie na 'Nie pamiętasz hasła', co przekieruje do widoku (Rys. 2).

Na widoku do przypominania hasła znajduję się pole do wpisania emaila konta, dla którego chcemy odzyskać hasło oraz dwa przyciski:

- 1. Powrotu do logowania w sytuacji rezygnacji z przypomnienia hasła.
- 2. Zatwierdzenie operacji resetowania hasła.

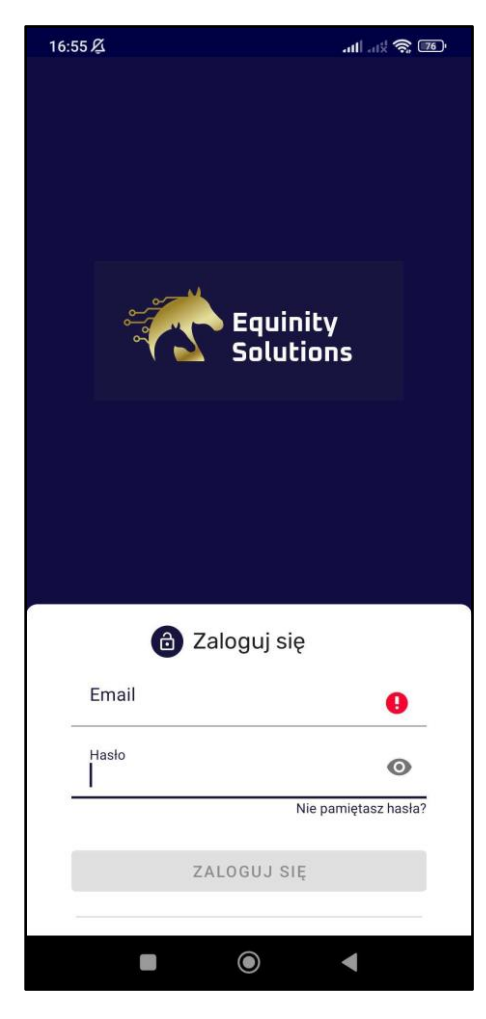

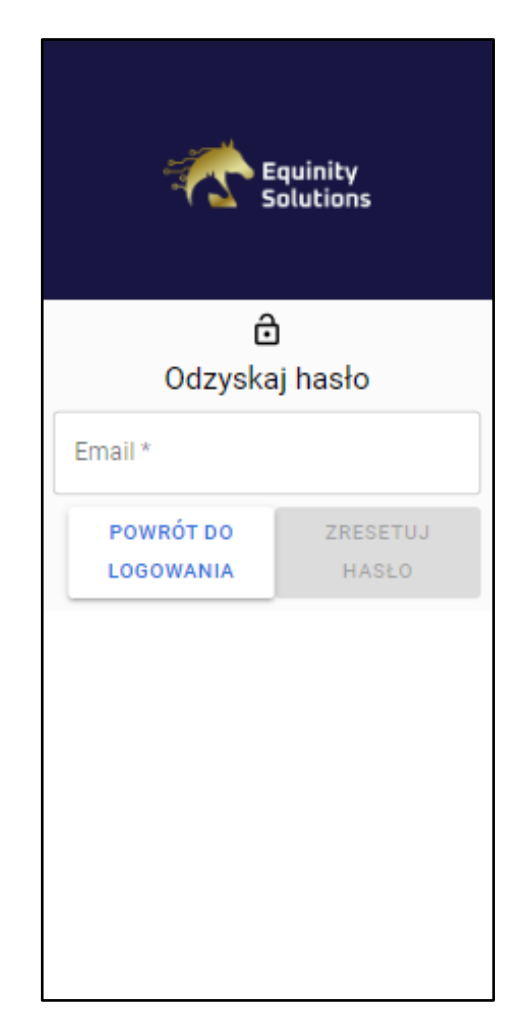

Rys. 1 Widok ekranu logowania. Rys. 2 Widok ekranu odzyskiwania hasła.

### <span id="page-3-0"></span>2. Wybór stajni oraz konia

Po poprawnym zalogowaniu pojawia się ekran startowy (Rys. 3), który w lewym górnym rogu zawiera listę rozwijaną zawierającą nazwy przydzielonych stajni, jak również listę dostępnych koni, które znajdują się w obecnie wybranej lokalizacji. Konie te można rozróżnić na postawie nadanego imienia oraz rasy. W prawym górnym rogu znajduje się ikona awatara użytkownika, która z kolei po kliknięciu przekierowuje do widoku z profilem użytkownika, a ta wyświetla informację takie jak imię i nazwisko użytkownika oraz organizację, w której się znajduje. Dostępny jest tutaj również przycisk do wylogowania w prawym górnym rogu.

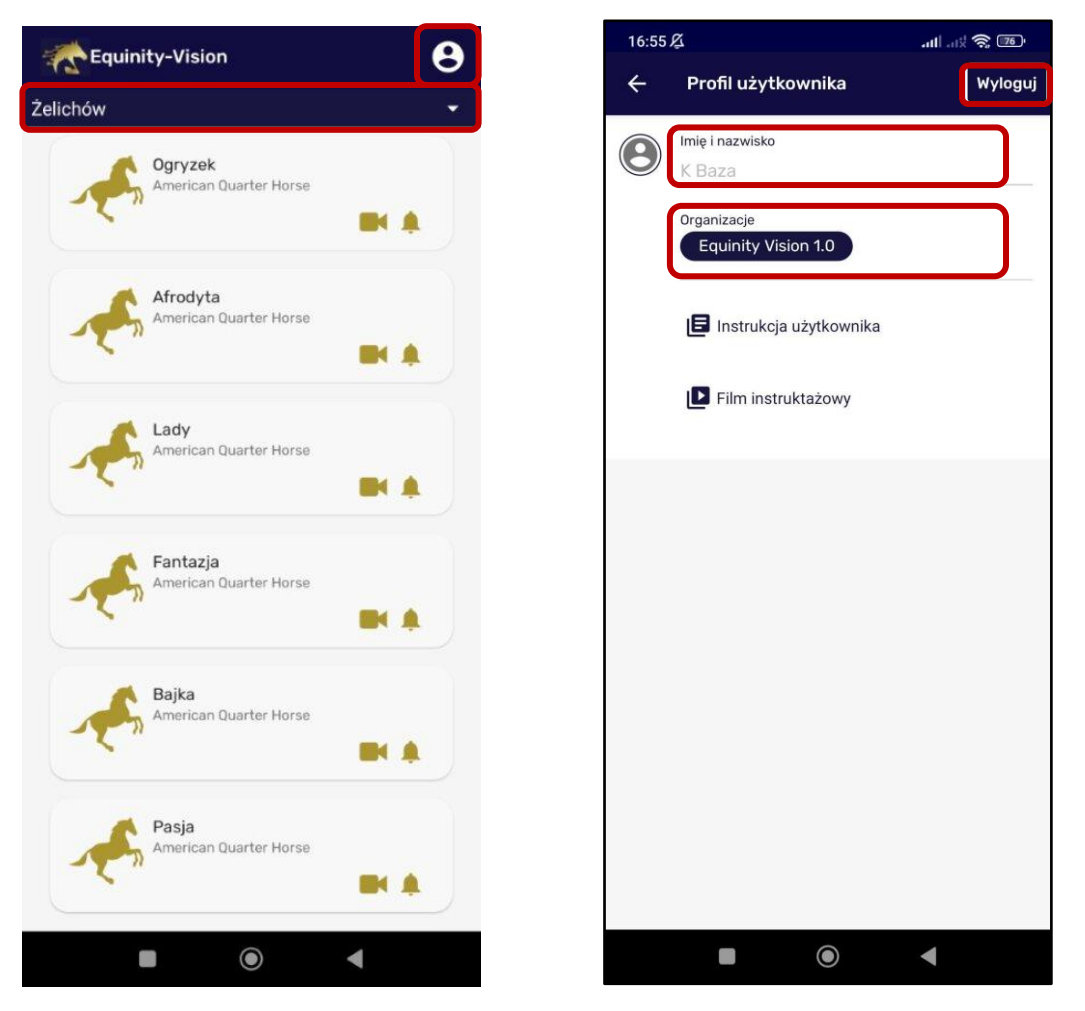

Rys. 3 Widok listy koni i profilu użytkownika w aplikacji mobilnej.

#### <span id="page-4-0"></span>3. Widok konia

Po kliknięciu na pole danego konia następuje przekierowanie do widoku (Rys. 4), który zawiera fotografię, a także indywidualne informacje o wybranym podopiecznym takie jak:

- imię,
- rasa,
- data urodzenia,
- numer paszportu,
- płeć,
- maść,
- użytkowość.

Poniżej także znajdują się trzy przyciski:

- 1. Podgląd na żywo przekierowuje do widoku (Rys. 5), gdzie jest możliwość zobaczenia streamu z kamery umieszczonej w boxie.
- 2. Alery przekierowuje do widoku (Rys. 6), gdzie przedstawione są alerty oraz anomalię.
- 3. Metryki przekierowanie do widoku (Rys. 7), gdzie znajduje się wykres ruchliwości lub postawy wraz z wykrytymi anomalii.

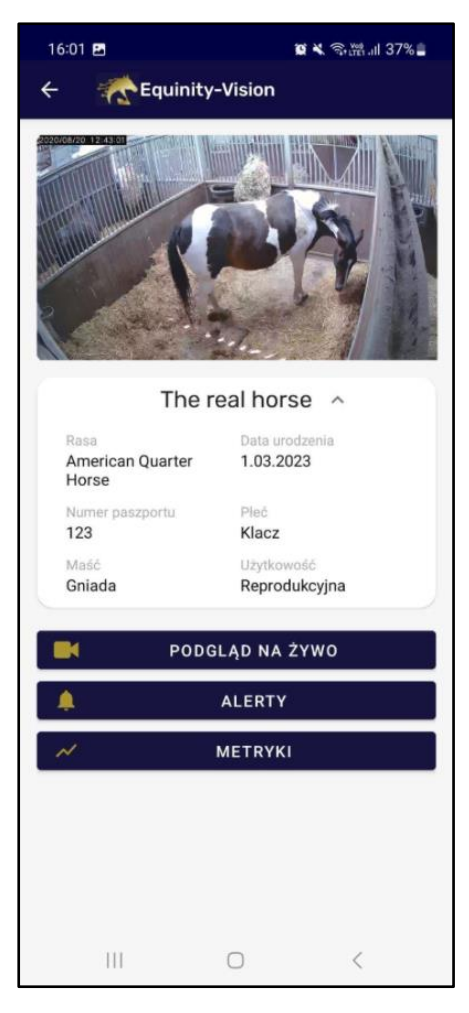

Rys. 4 Widok informacji o koniu.

Poniższy widok (Rys. 5) przedstawia stream wideo, na którym obraz jest transmitowany na żywo z boksu danego konia.

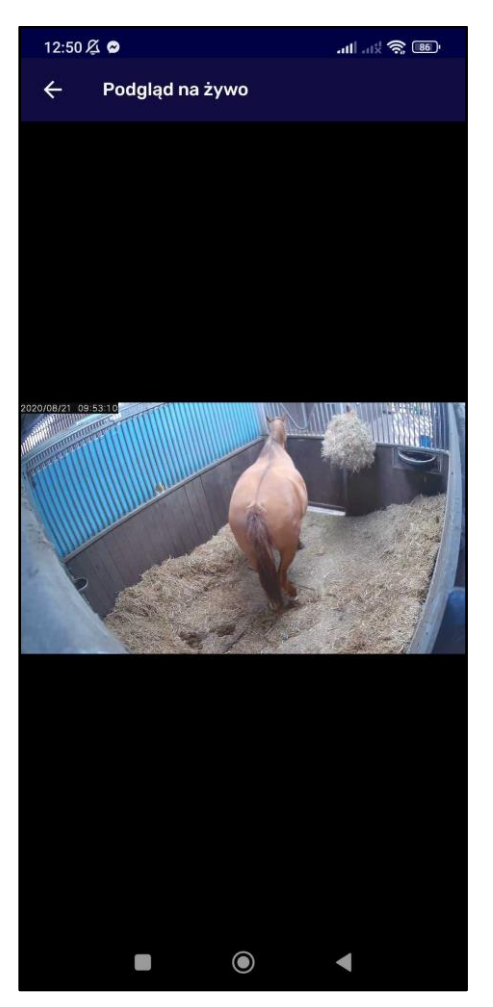

Rys. 5 Podgląd transmisji na żywo.

#### <span id="page-6-0"></span>3. Alerty oraz anomalie

Widok (Rys. 6) zawiera szereg alertów oraz anomalii. Na górze ekranu znajdują się dwa przyciski do filtrowania wyświetlanych danych. Domyślnie przedstawione są zarówno alerty, jak i anomalie, lecz po kliknięciu przycisku Alerty otrzymamy tylko informacje związane z alertami, a po kliknięciu przycisku Anomalie tylko informacje o anomaliach. Jak również dostępna jest funkcjonalność filtrowania po datach, co odbywa się po kliknięciu ikony z kalendarzem, a następnie wybraniu interesującego zakresu i kliknięciu przycisku Zapisz.

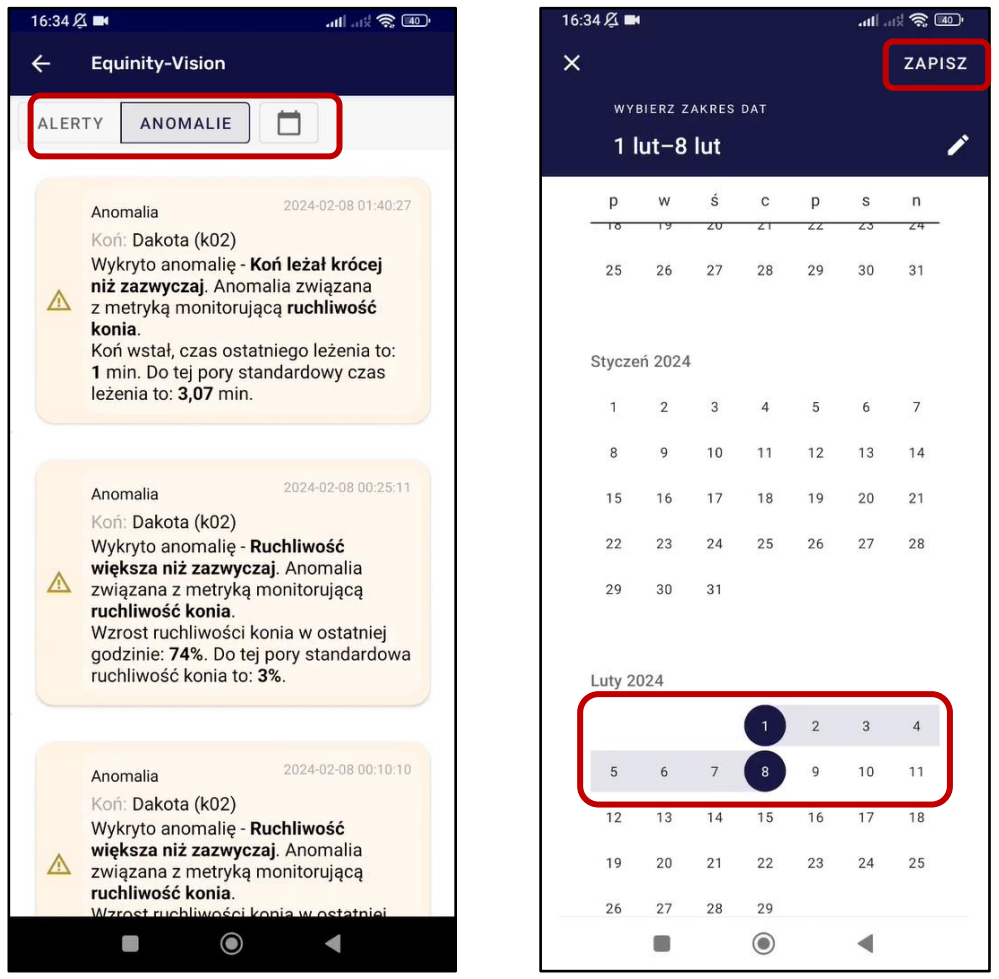

Rys. 6 Lista anomalii oraz widok kalendarza do wyboru zakresu dat alertów/anomalii.

Informacja o alercie/anomalii składa się z daty oraz krótkiego opisu.

Po kliknięciu na dany alert/anomalię występuje przekierowanie do widoku (Rys. 7), gdzie znajduję się nagranie przedstawiające dane zdarzenie. Nagranie to można przewijać w tył oraz w przód, a także dostępne są przyciski do sterowania odtwarzaniem (play/pause).

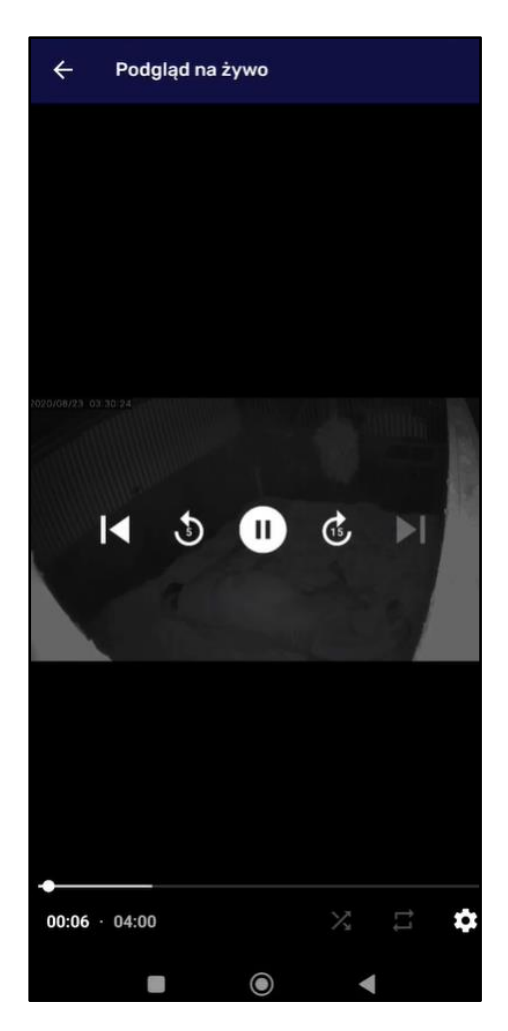

Rys. 7 Widok nagrania z sytuacji alarmowej.

#### <span id="page-8-0"></span>4. Metryki

Na kolejnych ekranach przedstawione zostały metryki. Dostępne są dwa rodzaje wykresów:

- ruchliwości oraz anomalii w czasie (Rys. 8),
- postawy oraz anomalii w czasie (Rys. 9).

Dany rodzaj wykresu wybiera się z listy rozwijanej dostępnej w lewym górnym rogu ekranu. Z prawej strony znajduje się ikona kalendarza, po kliknięciu której, wybierany jest zakres danych przedstawiony na wykresach.

z

Postawa

Metryki

 $-2024-02-05$ 

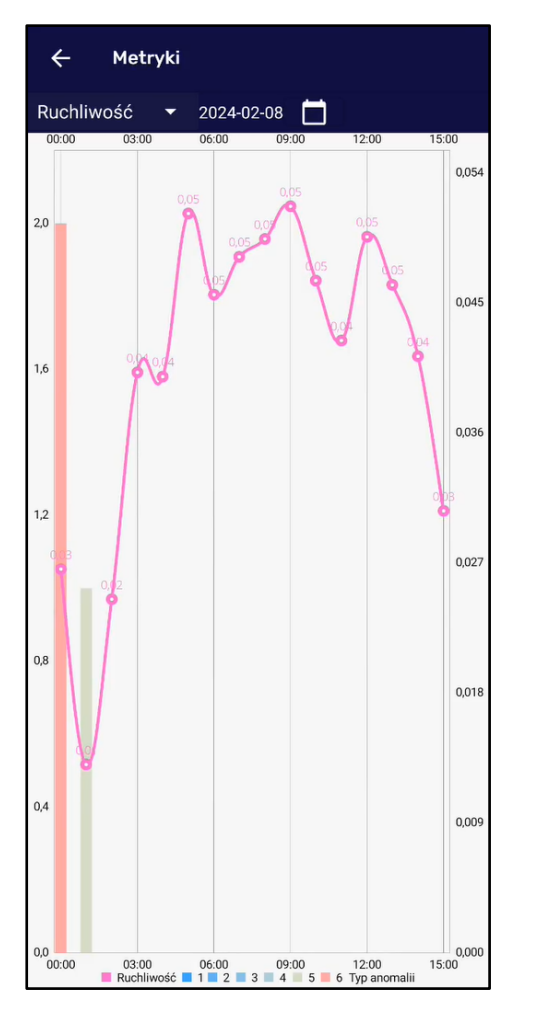

Rys. 8 Wykres ruchliwości. The Rys. 9 Wykres postawy.

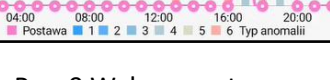

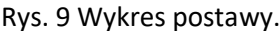

Pierwszy wykres (Rys. 8) przedstawia średnie wartości ruchu w wybranym dniu oraz zsumowaną ilość anomalii w danej godzinie. Zastosowany został wykres liniowy do przedstawienia ruchliwości oraz kumulowany wykres słupkowy, który zawiera informację jakiego typu anomalie wystąpiły w danej godzinie. Na osi X znalazły są godziny, a na osi Y z lewej strony znajdują się wartości słupków reprezentujące liczbę poszczególnych anomalii, a z prawej strony wartości wykresu liniowego odnoszące się do poziomu ruchliwości.

Na drugim wykresie (Rys. 9) również na osi X znalazły się godziny, a na osi Y z lewej strony znajdują się wartości słupków reprezentujące liczbę poszczególnych anomalii, natomiast z prawej strony wartości wykresu liniowego odnoszące się do średniej ilość czasu, w którym koń przebywał w pozycji leżącej.

Ponadto oba wykresy można rozciągać/ścieśniać zarówno w pionie, jak i w poziomie, a także przesuwać w lewo oraz w prawo w celu wyświetlenia wartości z innych godzin.